## Meiji Mail 利用者マニュアル 【Outlook2019(Windows 版)】

第 1.0 版 2020 年 8 月 27 日

情報基盤本部

※本手順書は、「Meiji Mail の多要素認証設定」を既に行っている前提で記載しております。 「Meiji Mail の多要素認証設定」をまだ行っていない場合、以下の URL から行ってください。 <https://www.meiji.ac.jp/isc/mm-mfa/>

1. スタートメニューより Outlook を起動します

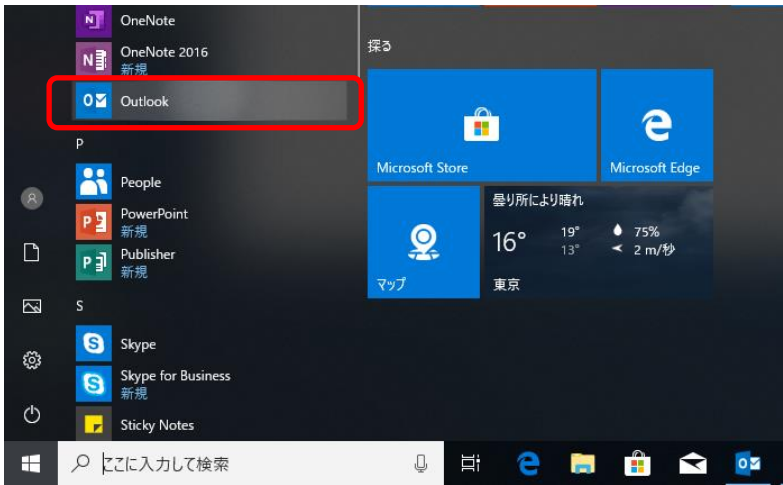

2. 「Outlook へようこそ」画面が表示されますので、そのまま待機します

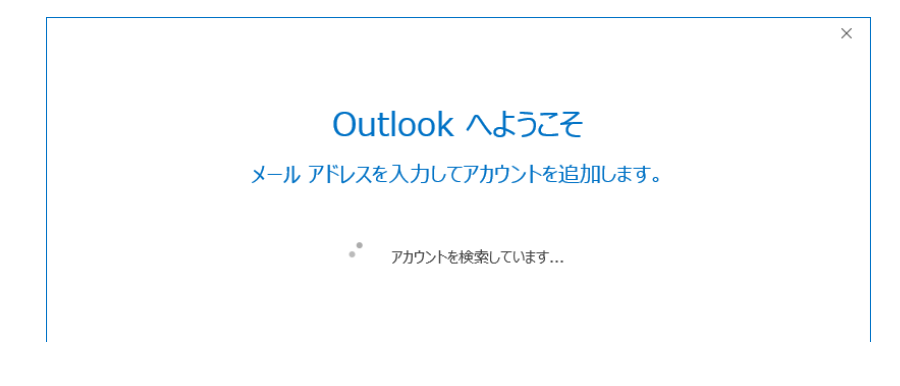

※ 既に他のメールアカウントを設定している場合は、受信トレイの画面が表示されます。 「ファイル」タブを選択した後、アカウントの追加をクリックします。

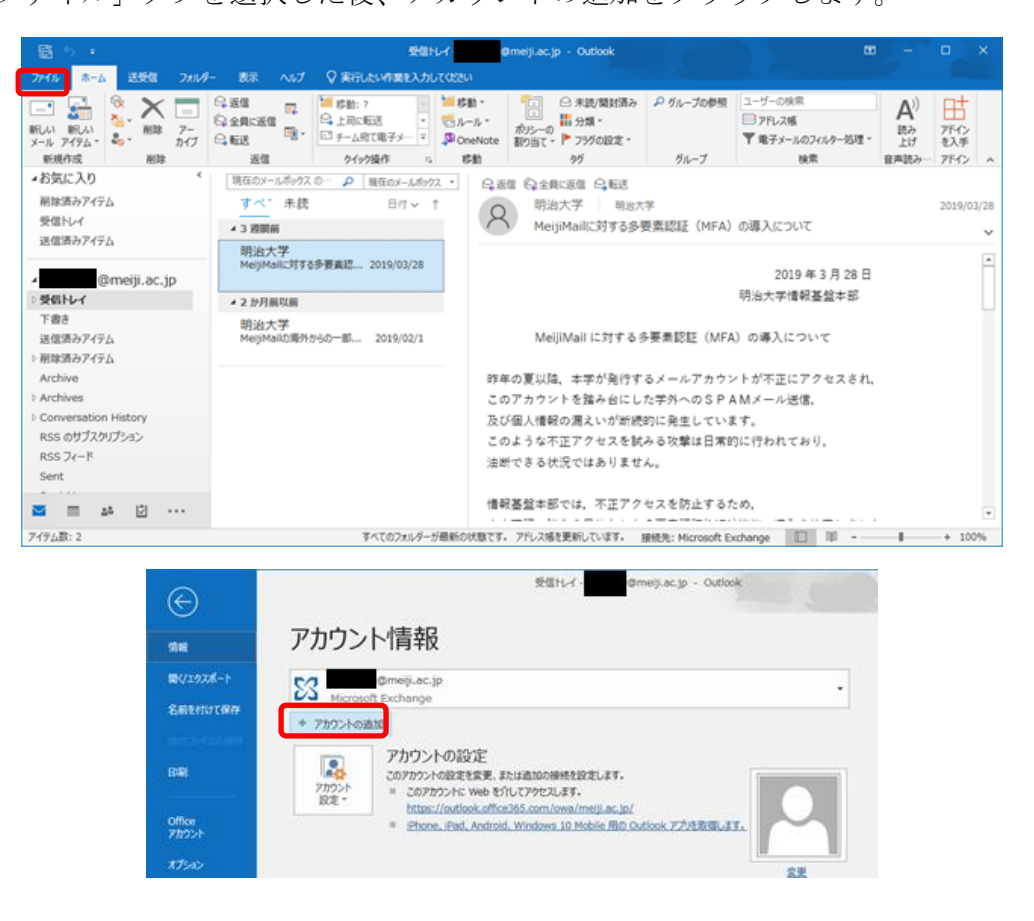

3. Meiji Mail アドレスを入力し、「接続」をクリックします

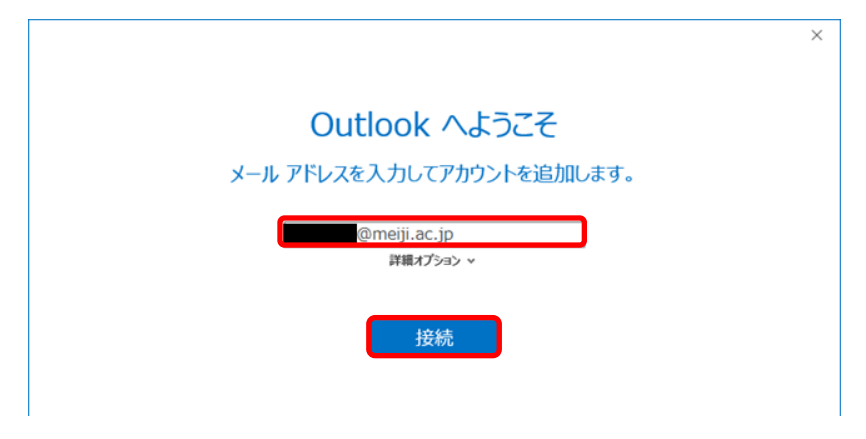

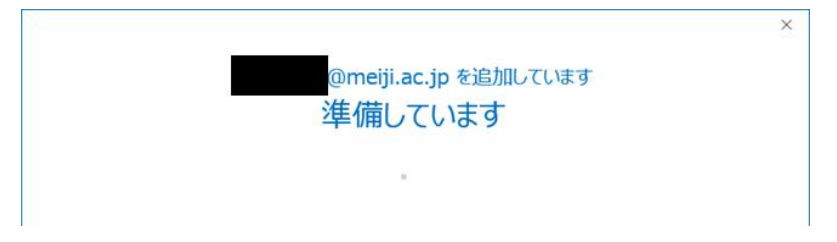

4. 「[xxxx@meiji.ac.jp](mailto:xxxx@meiji.ac.jp) を追加しています」と表示されますので、そのまま待機します

5. Meiji Mail のパスワードを入力し、「サインイン」をクリックします

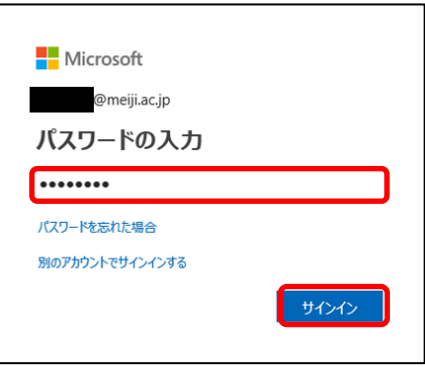

※ 学外のネットワークに接続している時、スマートフォンの「Microsoft Authenticator」に 表示されている6ケタの認証コードもしくは、SMS で送られてくる6ケタの認証コードを入 力し「検証」をクリックします

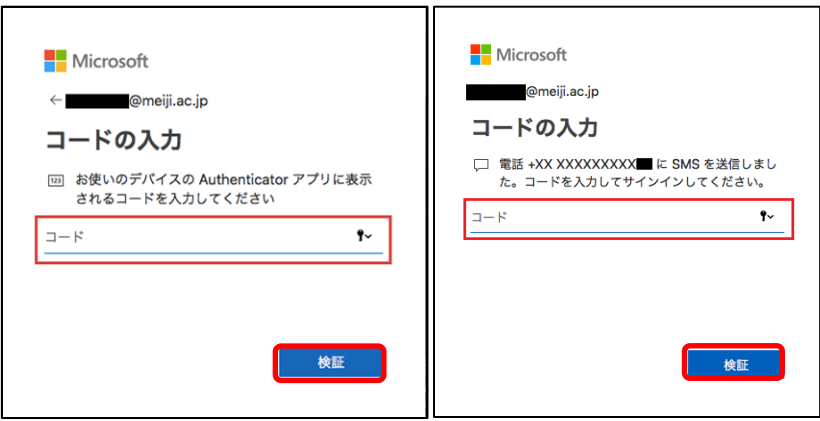

6. 「このデバイスではどこでもこのアカウントを使用する」画面が表示されます 「組織がデバイスを管理できるようにする」のチェックを外し、「はい」をクリックします

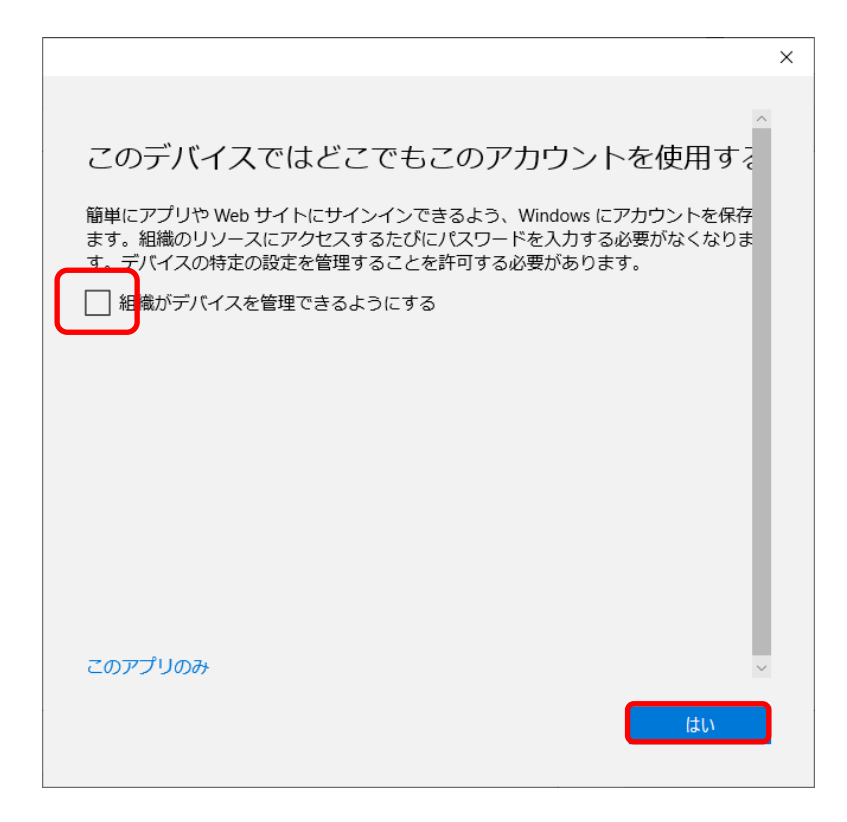

- 7. 「アカウントのセットアップが完了しました」と表示されますので、「OK」をクリックします
	- ※「Outlook Mobile をスマートフォンにも設定する」のチェック有無は任意

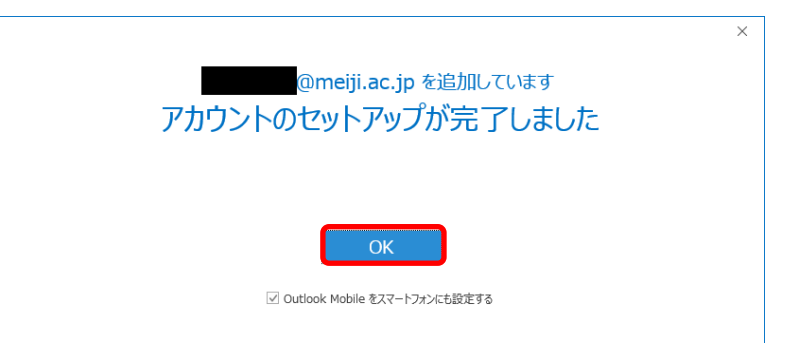

## 参考

## A) Office 365 メールボックスの制限事項について

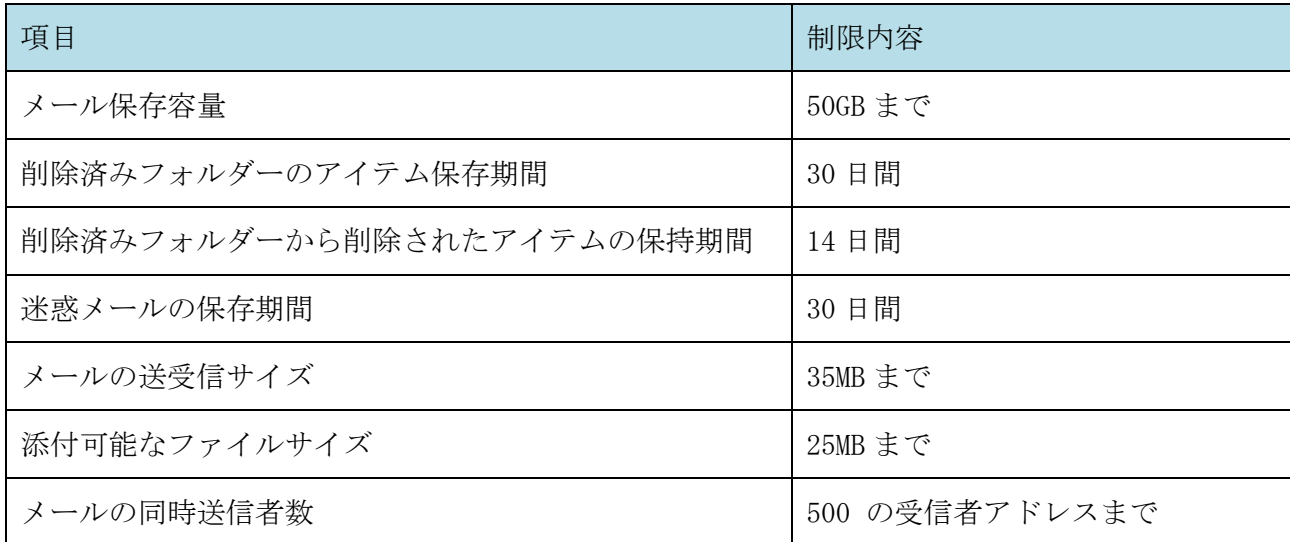